## **Tutoriel Genial.ly**

Outil de création de contenu interactif :

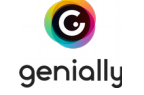

## **Pour créer un Genially :**

- 1. Cliquez sur *Créer un genially*
- 2. Sélectionner un modèle
- 3. A partir du modèle, vous pouvez remplacer ou modifier tous les éléments (textes, images…), en supprimer ou en rajouter

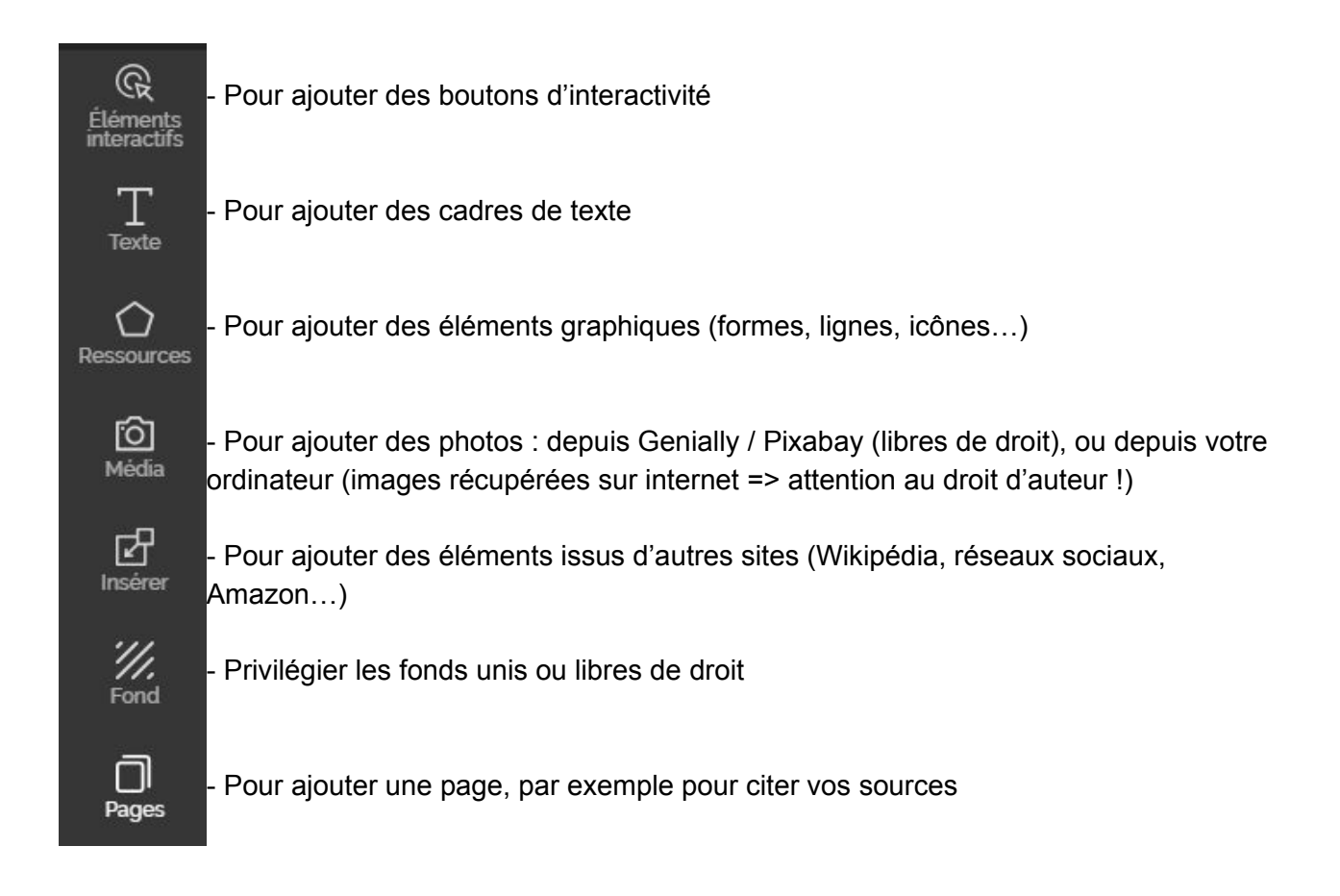

## **Intérêt de Genially : à chaque élément peut être associé une interaction :**

- *étiquette* : un petit cadre qui peut contenir texte, image, vidéo, apparaît quand on passe la souris
- *fenêtre* : un grand cadre s'ouvre quand on clique sur l'élément
- *lien* : un nouvel onglet s'ouvre quand on clique sur l'élément (lien vers une page web, une vidéo…)